# **DEI** - Dipartimento di Ingegneria dell'Energia Elettrica e dell'Informazione "G. Marconi", sede di Bologna **- Università di Bologna -**

**Istruzioni per l'utilizzo del servizio di richiesta indirizzi IP hippy.ing.unibo.it** 

Hippy è un servizio sviluppato dal Centro di Calcolo della Facoltà di Ingegneria al fine di garantire una corretta gestione delle risorse informatiche della struttura, quali indirizzi IP e server DNS.

Hippy può essere utilizzato solo dagli utenti che dispongono di credenziali di Ateneo (username e password della casella email nome.cognome@unibo.it).

**Procedura per richiedere un nuovo indirizzo IP** 

1) Accedere al sito **https://hippy.ing.unibo.it** e cliccare su "Login" in corrispondenza della voce "Sezione di richiesta IP"

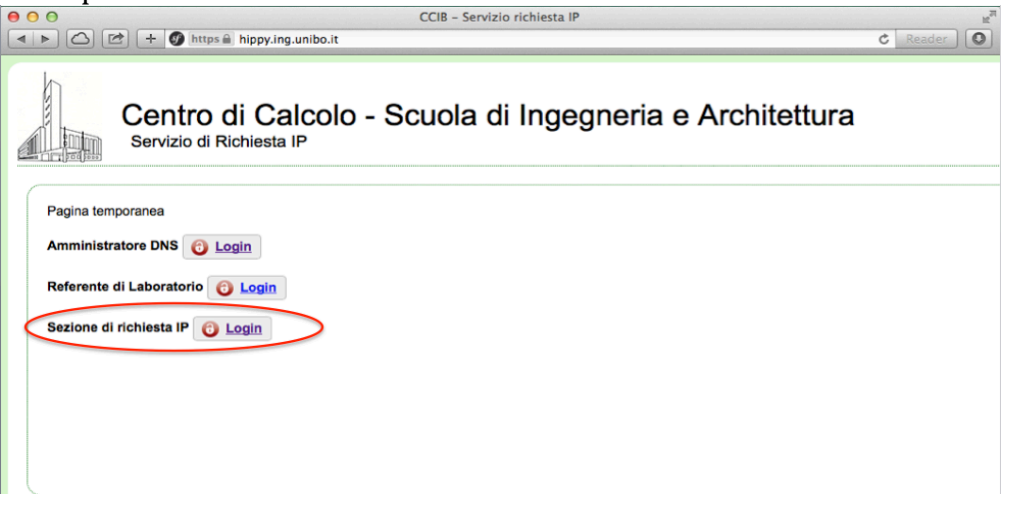

2) Inserire le proprie credenziali di Ateneo e cliccare su "Enter"

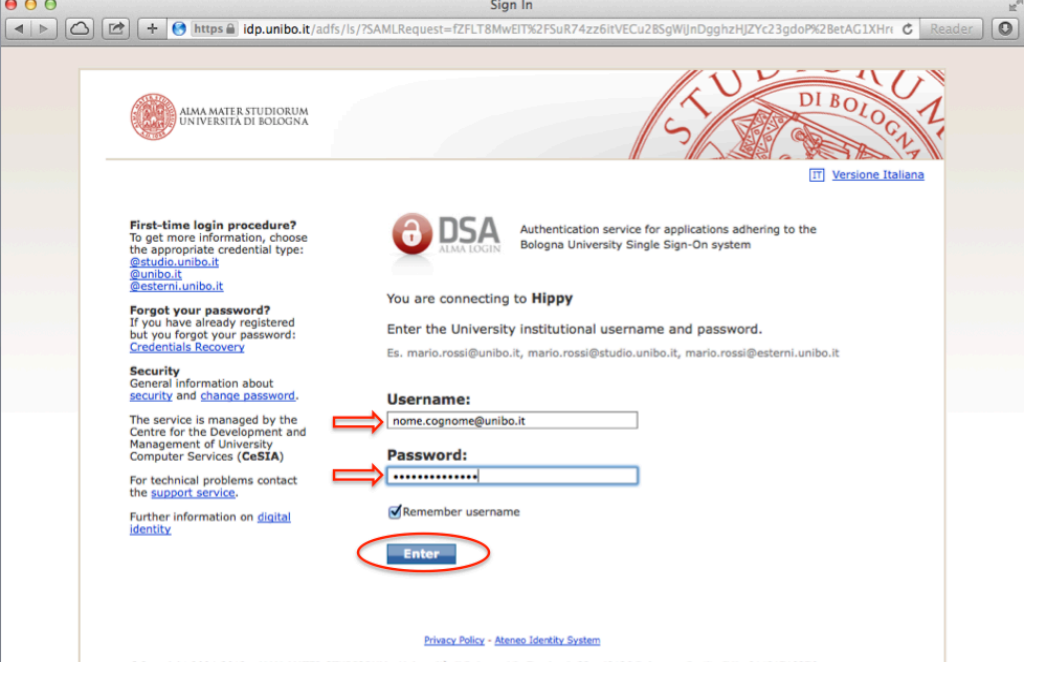

3) Selezionare "Richiedi un nuovo IP". Nota: in questa pagina sono presentati tutti gli indirizzi IP di cui si è assegnatari.

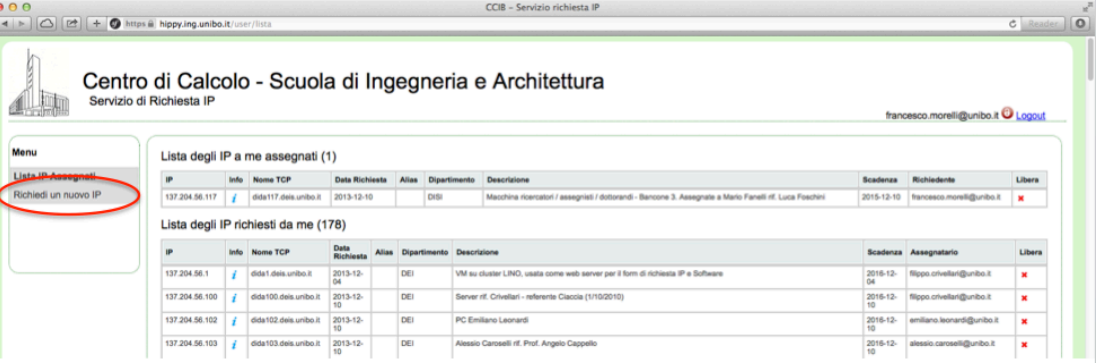

4) Compilare i campi del form (seguono spiegazioni sui singoli campi)

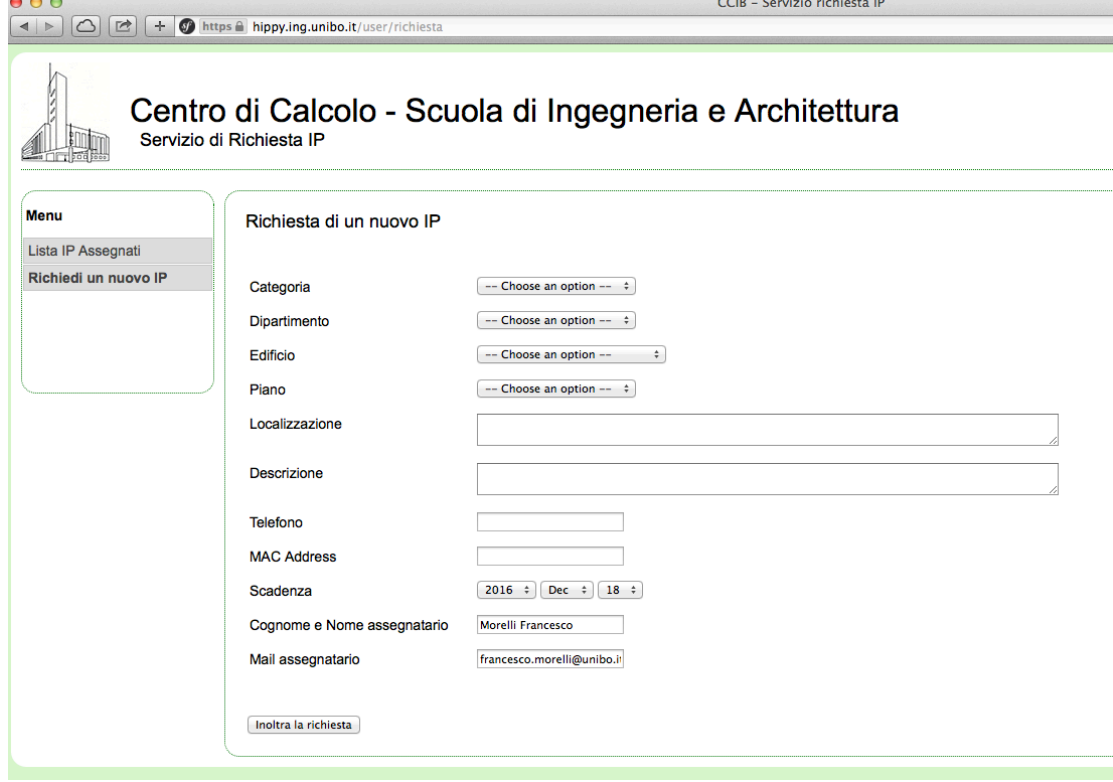

**Categoria** (obbligatorio). Specificare il tipo di sistema al quale verrà assegnato l'indirizzo. Si può scegliere tra:

*PC*: computer fisso.

*Virtual*: macchina virtuale.

*Printer*: stampante di rete.

Portatile: notebook o netbook.

Server: macchina server.

Altro: specificare nella descrizione

**Dipartimento** (obbligatorio). Selezionare il Dipartimento o la struttura di riferimento.

**Edificio** (obbligatorio). Selezionare l'edificio nel quale è collocata la macchina.

Piano (obbligatorio). Selezionare il piano in cui si trova la macchina.

**Localizzazione** (*obbligatorio*). Aggiungere dettagli per individuare la risorsa (ad esempio: PC scrivania lato dx, Server collocato nel rack X posizione N, etc)

**Descrizione** (obbligatorio). Aggiungere dettagli che servano a descrivere la macchina ed il suo utilizzo (ad esempio: PC usato per simulazioni progetto X, Server web del progetto Y, etc).

**Telefono** (obbligatorio). Numero di telefono fisso al quale è possibile contattare il responsabile della macchina.

**MAC Address** *(obbligatorio)*. Indirizzo della scheda di rete alla quale verrà assegnato l'IP. In fondo a questo documento è presente una serie di indicazioni su come recuperare il MAC address della propria scheda di rete ("Come individuare il MAC address?").

**Scadenza** (obbligatorio). Data oltre la quale tale indirizzo verrà liberato o comunque sarà valutato se è possibile riassegnalo o meno. Per macchine assegnate a dei progetti, si può inserire la data presunta di termine del progetto. Per altre macchine, si può impostare una data oltre la quale è probabile che sia opportuno valutare se l'IP è utilizzato o meno. (Default: scadenza dopo 3 anni). Un ip non utilizzato per più di 6 mesi sarà considerato libero.

**Cognome e Nome assegnatario (utilizzatore)** *(obbligatorio)*. Campo compilato automaticamente col nome del richiedente. Qualora il richiedente non coincida con l'utilizzatore, è possibile modificarlo. Si tenga presente che, per macchine server o altro tipo di strumentazione per la quale non esiste un vero e proprio utilizzatore, è necessario individuare comunque un responsabile (ad esempio, un tecnico di riferimento o il Direttore della struttura).

- 5) Dopo aver ricontrollato tutti i campi, fare clic su "Inoltra la richiesta". Nel caso in cui il form non risulti compilato correttamente, il sistema avvisa l'utente e gli consente di fare modifiche. Dopo aver apportato le correzioni, fare clic su "Inoltra la richiesta".
- 6) Nel minore tempo possibile, la richiesta di IP viene evasa e, contestualmente, l'utilizzatore e il richiedente ricevono una mail contenente l'indirizzo assegnato e tutte le informazioni necessarie per la configurazione di rete.

È dovere dell'assegnatario **segnalare tempestivamente la cessione dell'indirizzo ad altro utilizzatore** (*ad esempio* nel caso dell'avvicendamento di personale a tempo determinato presso una stessa postazione). La segnalazione può essere inoltrata ad un tecnico informatico del Dipartimento o all'indirizzo email deidns@unibo.it .

## **Come individuare il MAC Address?**

#### **Windows 8**

Accedere alla lista di tutte le app, individuare ed avviare "Prompt dei comandi" ("Command prompt" nella versione inglese).

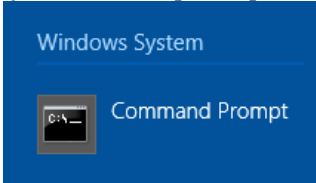

Nella finestra che comparirà, inserire il comando *ipconfig /all* 

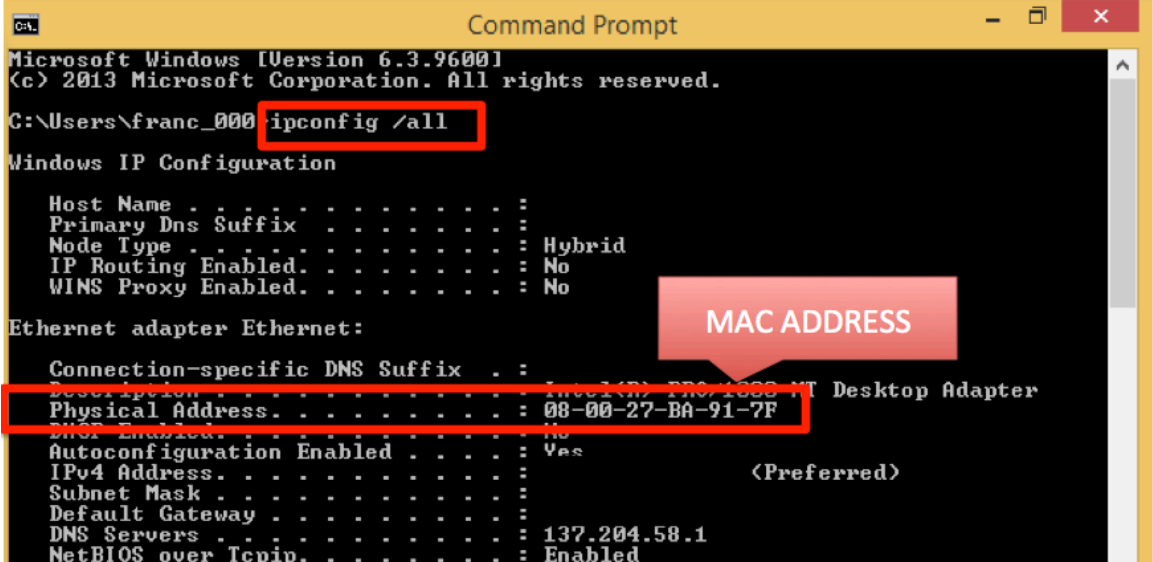

Il mac address da comunicare è quella serie di 6 gruppi di 2 caratteri indicata alla riga "*Indirizzo fisico*" ("*Physical Address*" nella versione inglese) della sezione "*Scheda Ethernet Ethernet*" ("*Ethernet adapter Ethernet*").

## **Windows 7 / Windows XP**

Accedere alla finestra "*Esegui*" premendo il tasto *Windows* + *il tasto*  $R$   $\odot$  + R Nella finestra "*Esequi*" ("*Run*") digitare "*cmd*" e premere invio

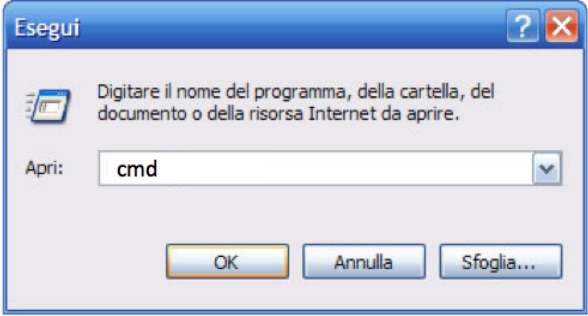

Comparirà il Prompt dei comandi. Eseguire il comando "*ipconfig /all*": il mac address da comunicare è quella serie di 6 gruppi di 2 caratteri indicata alla riga

"*Indirizzo fisico*" ("*Physical Address*" nella versione inglese) della sezione "*Scheda Ethernet Connessione alla rete locale*" ("*Ethernet adapter*").

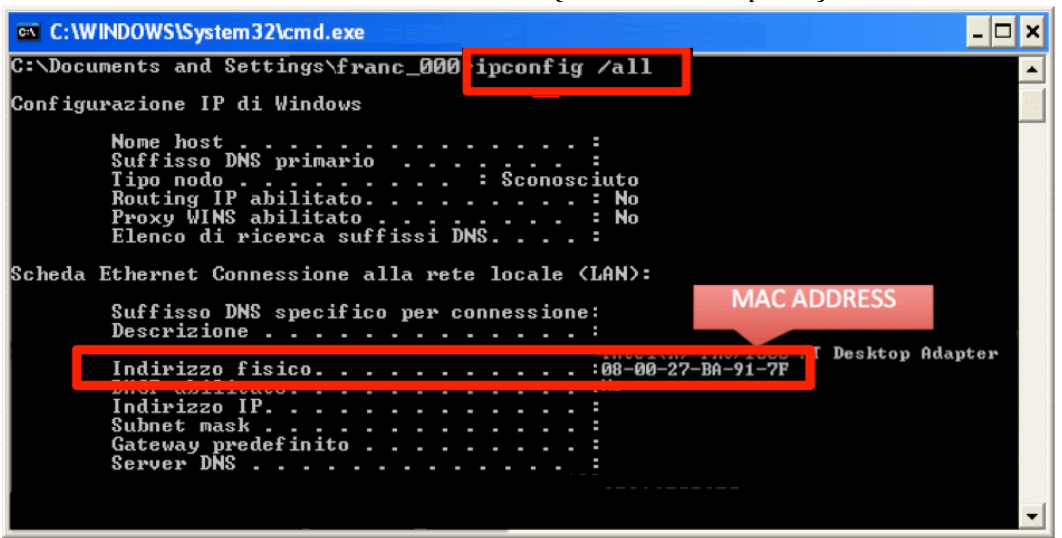

#### **Mac OSX**

Accedere alle "*Impostazioni di Sistema*" ("*System Preferences*") dall'Apple menu.

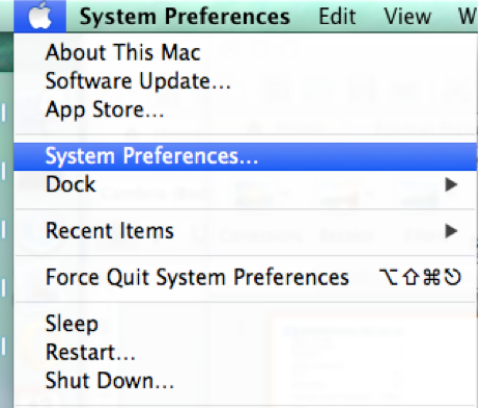

# Accedere alle "*Impostazioni di rete*"

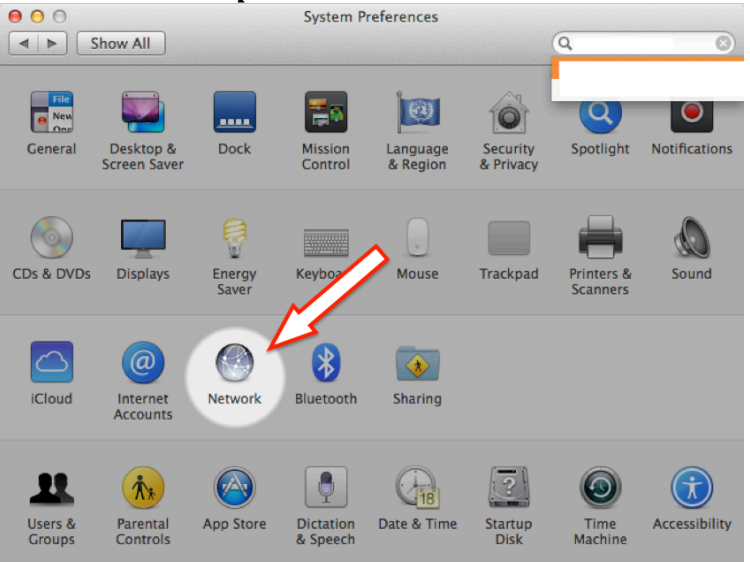

Selezionare la connessione di rete cablata (solitamente "*Ethernet*") e cliccare su "*Avanzate*"

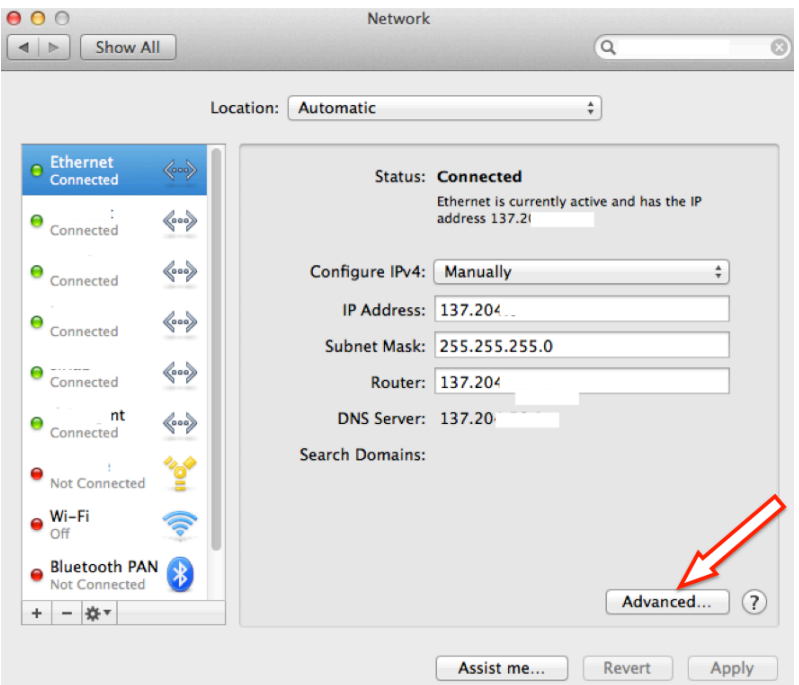

Accedere alla scheda "**Hardware**": in questa scheda è riportato il *MAC address* della scheda. È possibile selezionarlo, copiarlo e incollarlo nel modulo di richiesta.

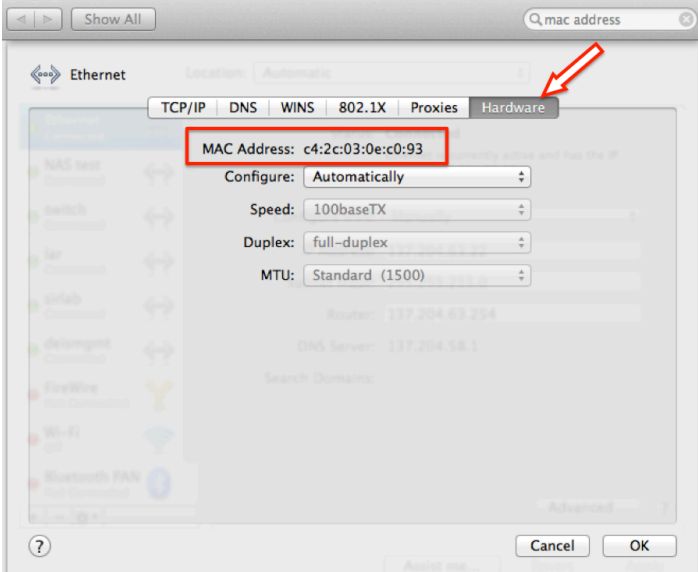